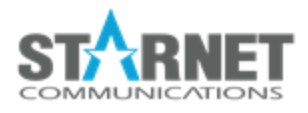

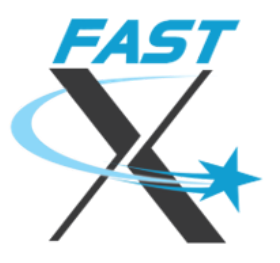

# FastX Desktop Client

For FastX 3.2

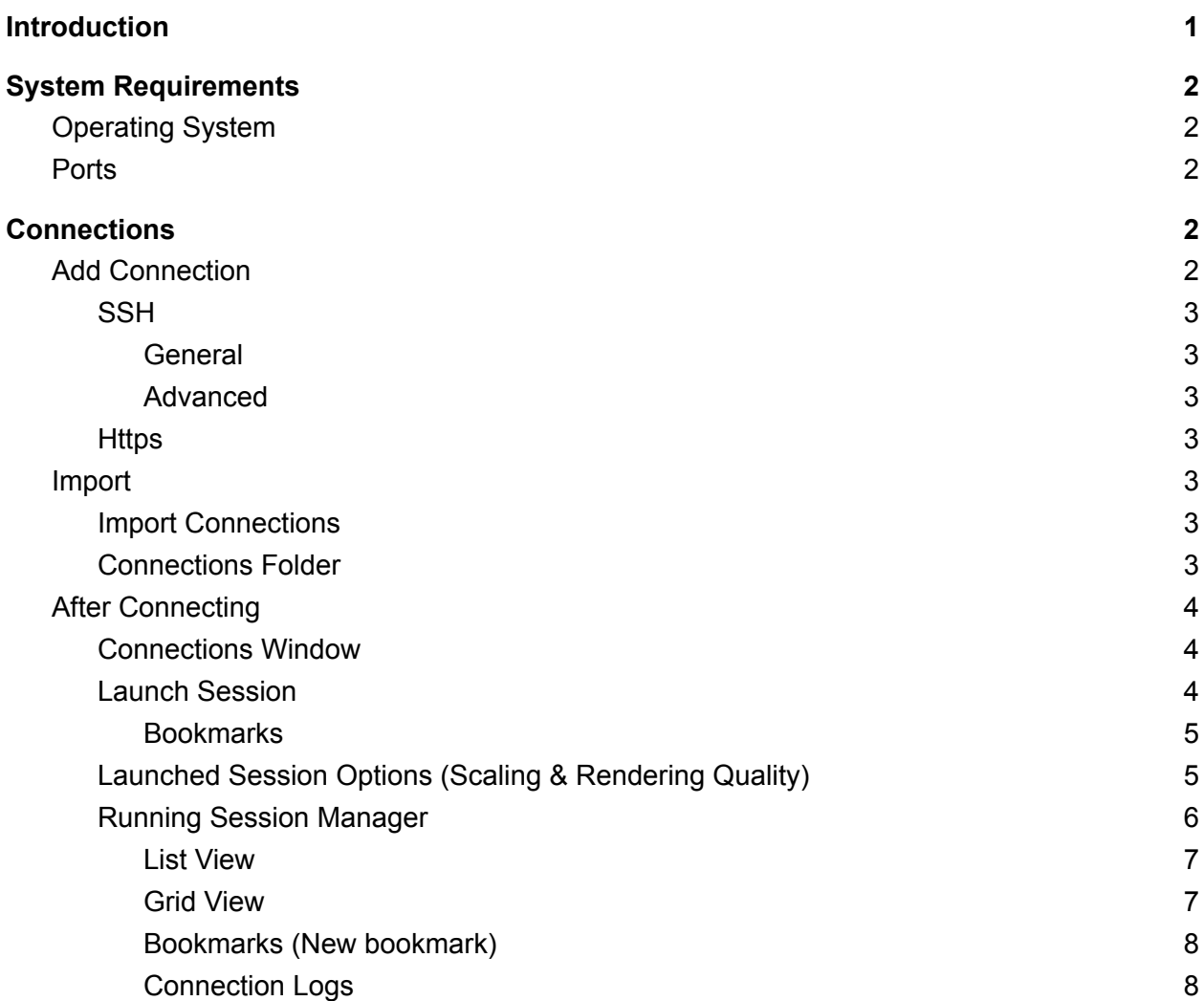

#### **[Command](#page-7-2) Line Client [8](#page-7-2)**

# <span id="page-1-0"></span>Introduction

<span id="page-1-1"></span>The FastX desktop client can connect to the FastX server via https (SSL) or SSH.

# System Requirements

<span id="page-1-2"></span>FastX Server installation on the host is required in order to use the Desktop Client.

### Operating System

- Windows 7 or later
- Mac OS 10.8 or later
- Linux RHEL 6 (or equivalent) 64 bit

### <span id="page-1-3"></span>**Ports**

- 3300 (https)
- 22 (SSH)

# <span id="page-1-4"></span>**Connections**

Launching the FastX desktop client prompts the Connections window. Here you can add new Linux connections.

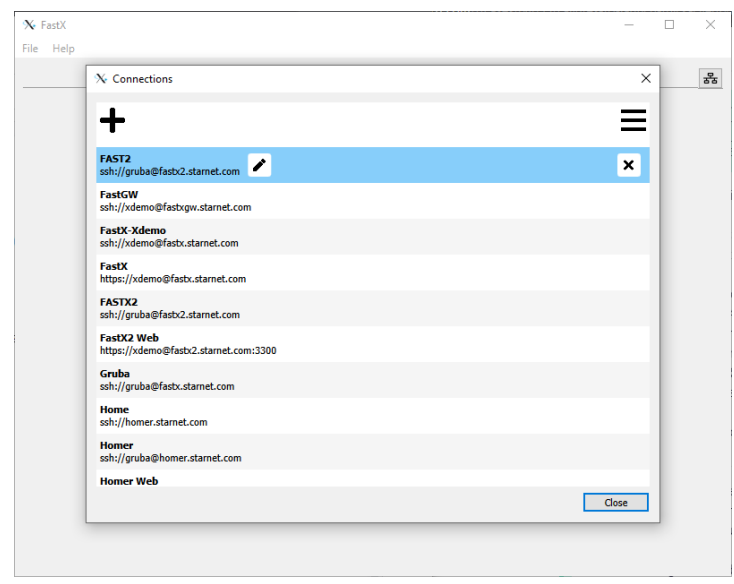

## <span id="page-2-0"></span>Add Connection

Selection the add icon  $\bigoplus$  to add a Linux connection.

### <span id="page-2-1"></span>**SSH**

#### <span id="page-2-2"></span>**General**

- **● Host** Enter the URL or IP of the host.
- **● User** Enter username that will be logging into the Linux host
- **● Port** Port number for connection (default 22)
- **● Name** Name of connection

#### <span id="page-2-3"></span>Advanced

- **Run** Protocol used by connect (DO NOT CHANGE UNLESS YOU KNOW WHAT YOU ARE DOING)
- **● Plink Options** Options for PLink
- **● Use PLink SSH program** Check box to use PLink SSH program
- **● Forward Agent Connections** Check box to forward agent connections
- **Debug Logging** Check box to enable logging debug.

#### <span id="page-2-4"></span>**Https**

- **● Host** Enter the URL or IP of the host.
- **● User** Enter username that will be logging into the Linux host
- **● Port** Port number for connection (default 3300)
- **● Uri** Uniform Resource Identifier
- **● Name** Name of connection
- **● Ignore SSL errors** Check box to ignore SSL errors
- **● Force SSH authentication** Check box to login using SSH authentication

### <span id="page-2-5"></span>Import

<span id="page-2-6"></span>Selection the import icon  $\equiv$  to import connection(s) or open the connection folder.

#### Import Connections

<span id="page-2-7"></span>Import an existing FastX connection. File extension must be .fastx.

#### Connections Folder

Opens connections folder location

# <span id="page-3-0"></span>After Connecting

The connection window will disappear and the FastX window will populate with current running sessions. When making additional connections, a new tab will be created with the new connection details.

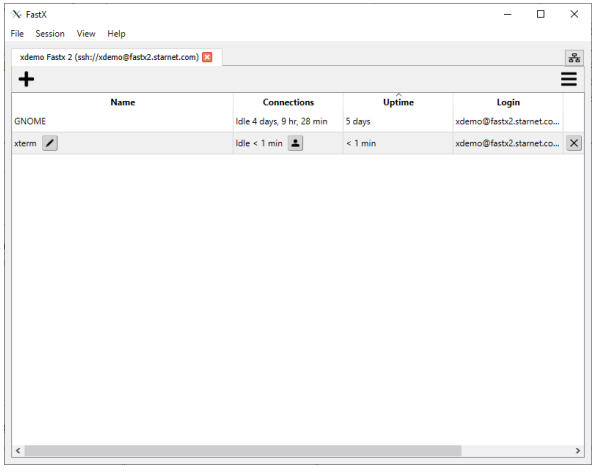

<span id="page-3-1"></span>Connections Window

Click on the connection icon  $\frac{3}{5}$  on the right to bring up the Connections Window.

<span id="page-3-2"></span>Launch Session

Select the add icon  $\bigstar$  to launch a new session.

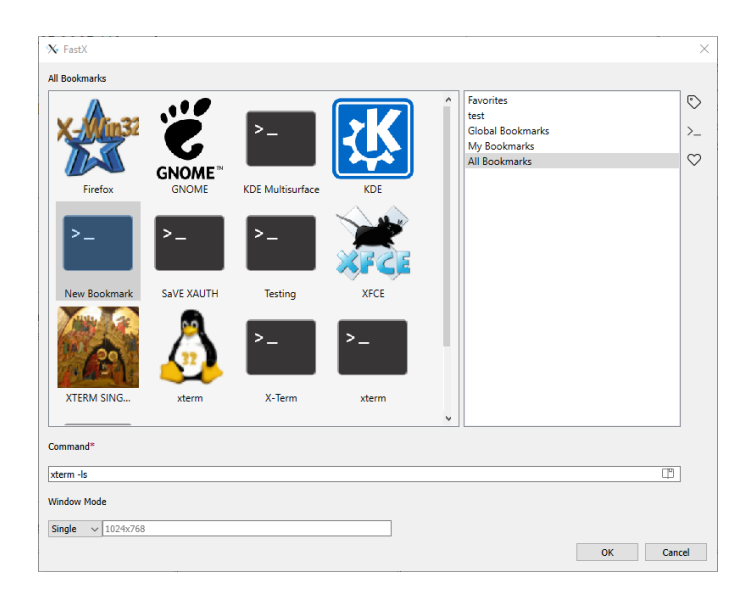

#### <span id="page-4-0"></span>**Bookmarks**

List of bookmarks from selected bookmark groupings. Double click on a bookmark icon to launch the session. Single click on a bookmark icon to display the details on the bottom.

- **• Display/Hide Bookmark Groups** Click the group icon  $\heartsuit$  to hide or display bookmark groups.
- **• Display/Hide Bookmark Details** Click the display icon  $\overline{P}$  to hide or display bookmark details.
- **● Favorites** Single click a bookmark, then click the heart icon  $\heartsuit$  to add as a favorite. This will also add a favorite group to the bookmark group listing.
- **● Bookmark Details** The bottom of the Bookmark window will display the details of the selected bookmark.
	- **○ Command** Command used for the bookmark
	- **○ Command History** Click on the history icon  $\Pi$  on the right on the command field. This will list recently launched sessions.
	- **○ Window Mode**
		- **Multiple** Session will launch in multiple window mode.
		- **Single** Session will launch in single window mode. Custom dimensions of the single window can be entered. By default the dimensions are 1024x768.

### <span id="page-4-1"></span>Launched Session Options (Scaling & Rendering Quality)

**II**  $\mathbf{X} = \mathbf{X}$   $\mathbf{A}$  = After launching a session, the session option will be available. Move your mouse cursor to the top middle of the window running the session.

**UD** - Disconnect from the session. The session will still be running on the host and can be reconnected to.

 $\vert$  - A highlighted resize icon will dynamically resize the session based upon the session window size.

- $\mathbf{X}$  Click to full screen the session window.
- Click to bring up additional options including scaling and resolution settings.

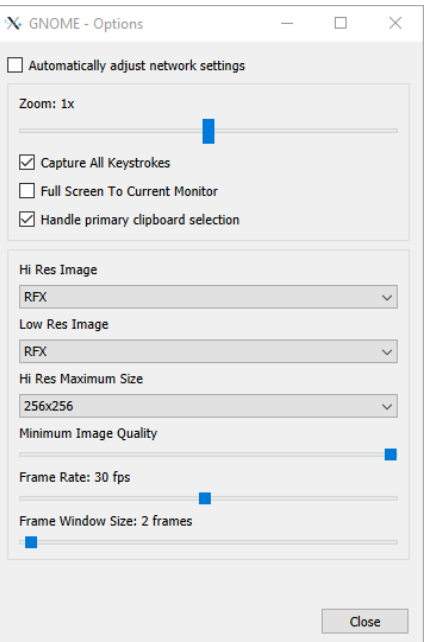

- **Automatically adjust network settings** Check box (recommended) to have FastX adjust network settings automatically.
- **Zoom** Adjust scale from .5x 2x
- **Capture All Keystrokes** Check box to capture all keystrokes.
- **Full Screen To Current Monitor** Check box to full screen to current monitor when full screen is selected. Uncheck to span all monitors when full screen is selected.
- **Handle primary clipboard selection** Uses primary clipboard when check boxed.
- When Automatic adjust network settings is unchecked
	- **Hi Res Format** High resolution image that is sent to the render session. Choose from image format RFX7, JPEG, PNG, WEBP.
	- **Low Res Format** Compressed image that is sent to the render session when the throughput of the network is decreased. Then a high resolution image is sent if throughput improves. Choose from image format RFX7, JPEG, PNG, WEBP.
	- **Hi Res Maximum Size** Size of image being sent with high resolution image for big block codecs. Choose from 64x64, 128x128, 192x192, 256x256, 512x512.
	- **Minimum Image Quality** Choose between 1-5 on the image quality for the session.
	- **Frame Rates** Maximum frames being sent per second.
	- **Frame Window Size** Number of window size frames sent.

#### <span id="page-5-0"></span>Running Session Manager

To change the running session display, click on the icon  $\equiv$ .

Single click on a running session to bring up options. Double click on a running session to reconnect.

### <span id="page-6-0"></span>List View  $\equiv$

This will display all running sessions in a list which can be sorted by Name, Connections, Uptime, and Login. Single click the running sessions to bring up options.

- Name select to change the running session name.
- Connections, select  $\left| \bullet \right|$  to access the options:
	- Info
	- Parameters
	- View Logs
	- Execute Command
	- Settings (Only available when session is launched)
	- Restore Windows (Only available when session is launched)
	- Disconnect (Only available when session is launched)
	- Terminate
- To terminate running session click on  $\boxed{\times}$ .

### <span id="page-6-1"></span>Grid View  $\equiv$

This will display all running sessions in a grid format as a screen shot of the session. Single click on the Single click the running sessions to bring up options.

- Name select to change the running session name.
- Connections, select  $\left| \bullet \right|$  to access the options:
	- Info
	- Parameters
	- View Logs
	- Execute Command
	- Settings (Only available when session is launched)
	- Restore Windows (Only available when session is launched)
	- Disconnect (Only available when session is launched)
	- Terminate
- To terminate running session click on  $\boxed{\times}$ .

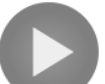

Click on to launch running session

<span id="page-7-0"></span>Bookmarks (New bookmark)  $\equiv$ 

Selecting Bookmarks will bring up a FastX window where users can create a new bookmark, edit existing sessions from user, system, or history.

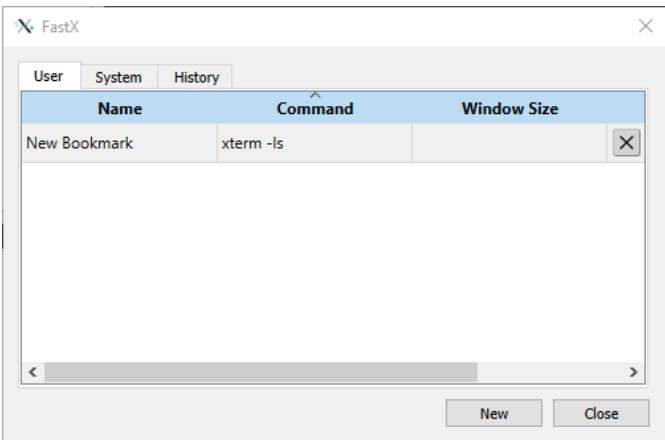

Click the New button to create a new bookmark. Double click on the New Bookmark Name, Command, and/or Window Size to edit. Note entering a dimension for Window Size will run the session in single window mode.

<span id="page-7-1"></span>Connection Logs  $\equiv$ 

<span id="page-7-2"></span>Will open the FastX Connection Log window.

# Command Line Client

Advanced scripts can use the FastX command line client to show a FastX session on a workstation. An example is a custom user interface that interacts directly with the [FastX](https://www.starnet.com/xwin32kb/fastx-3-1-api/) API. The FastX session/start and session/connect APIs return an object that includes the following members:

- *windowMode* ("desktop" or "rootless")
- *● geometry*
- *● id*
- *● login*
- *● uri*
- *● password*

The command line client can be found in the same folder as the FastX3 executable. It is named "fastxcli" ("fastxcli.exe" on Windows). It takes the following arguments, which should be supplied using information from the API call above, as in this description:

- --sessionId : *id* from API
- --user : *login* from API
- --password : *password* from API
- --tport : To be used only with SSH client tunneling.
- --geometry : If *windowMode* from API is "rootless", use "rootless". Otherwise use *geometry* from API.
- --url : Take *host* and *port* (usually 3300) from the URL used to make the API call, and *uri* from the API. Build this argument substituting those parameters: wss://*host:porturi*

StarNet Communications Corp. 4677 Old Ironside Drive, Suite 210, Santa Clara, California 95054-1825 • USA 408.739.0881 • 408.739.0936 • sales@starnet.com • www.starnet.com